## Vejledning til Latourna.com – Beachvolleyball

#### Oprettelse af profil Kun hvis du ikke tidligere har spillet Beachvolleyball på Touren

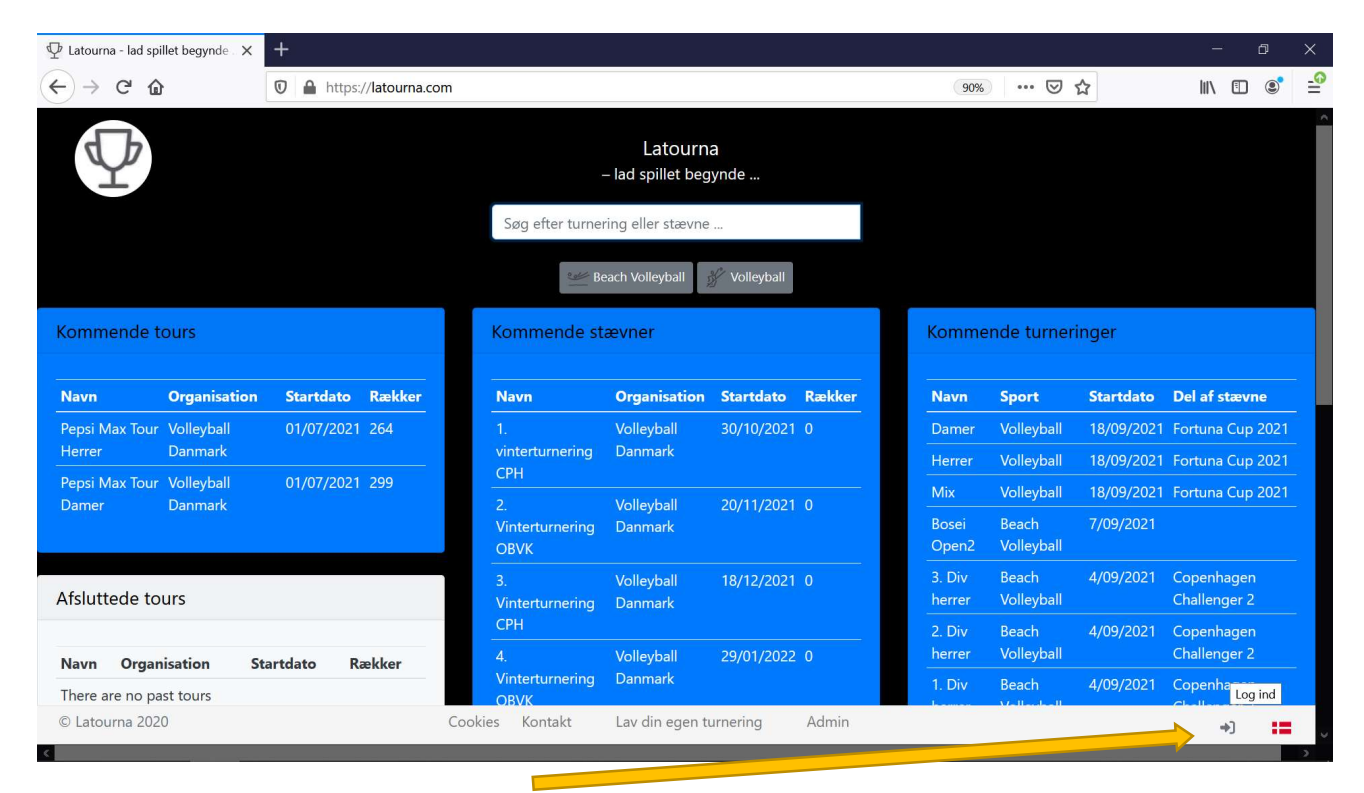

Klik på log-ind ikonet nederst i højre hjørne Skriv din e-mail og et kodeord du gerne vil bruge og klik Opret ny bruger

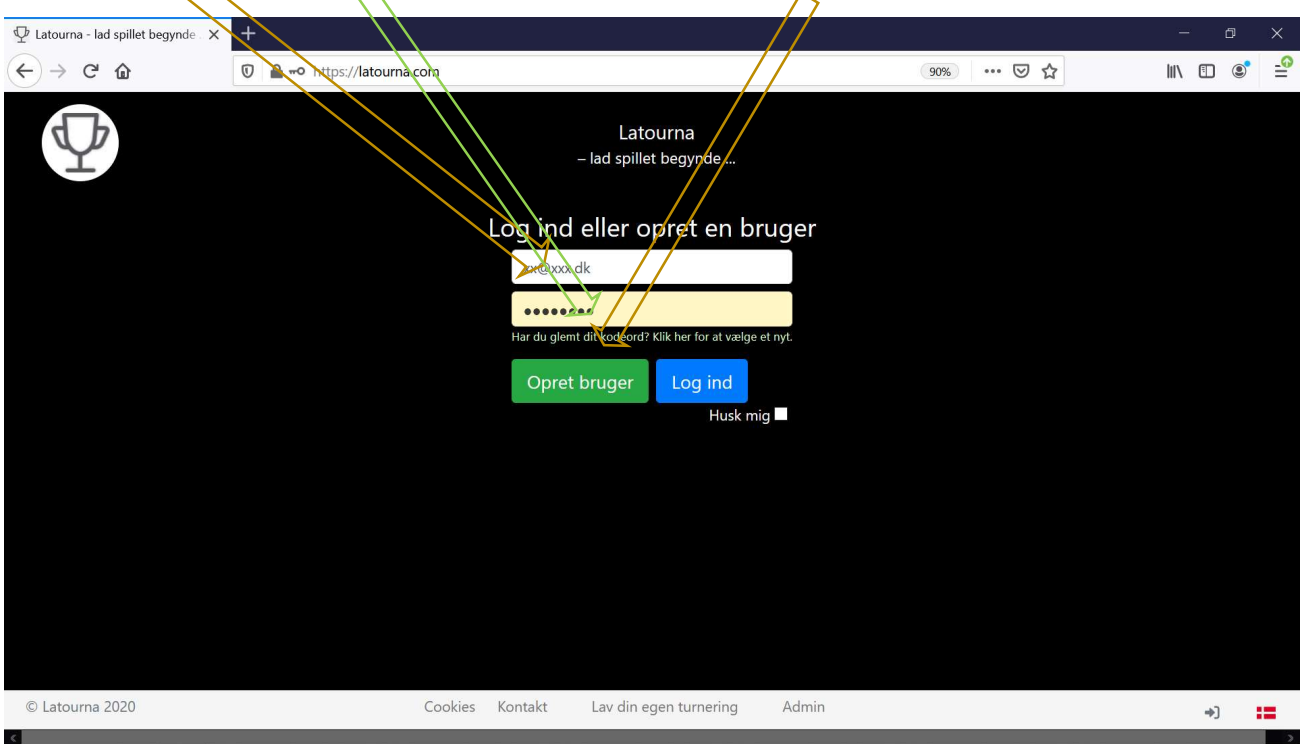

Herefter kommer du til profilsiden hvor du mindst skal skrive dit navn og fødselsdato, men også gerne flere oplysninger og et billede.

# Log-in på din profil

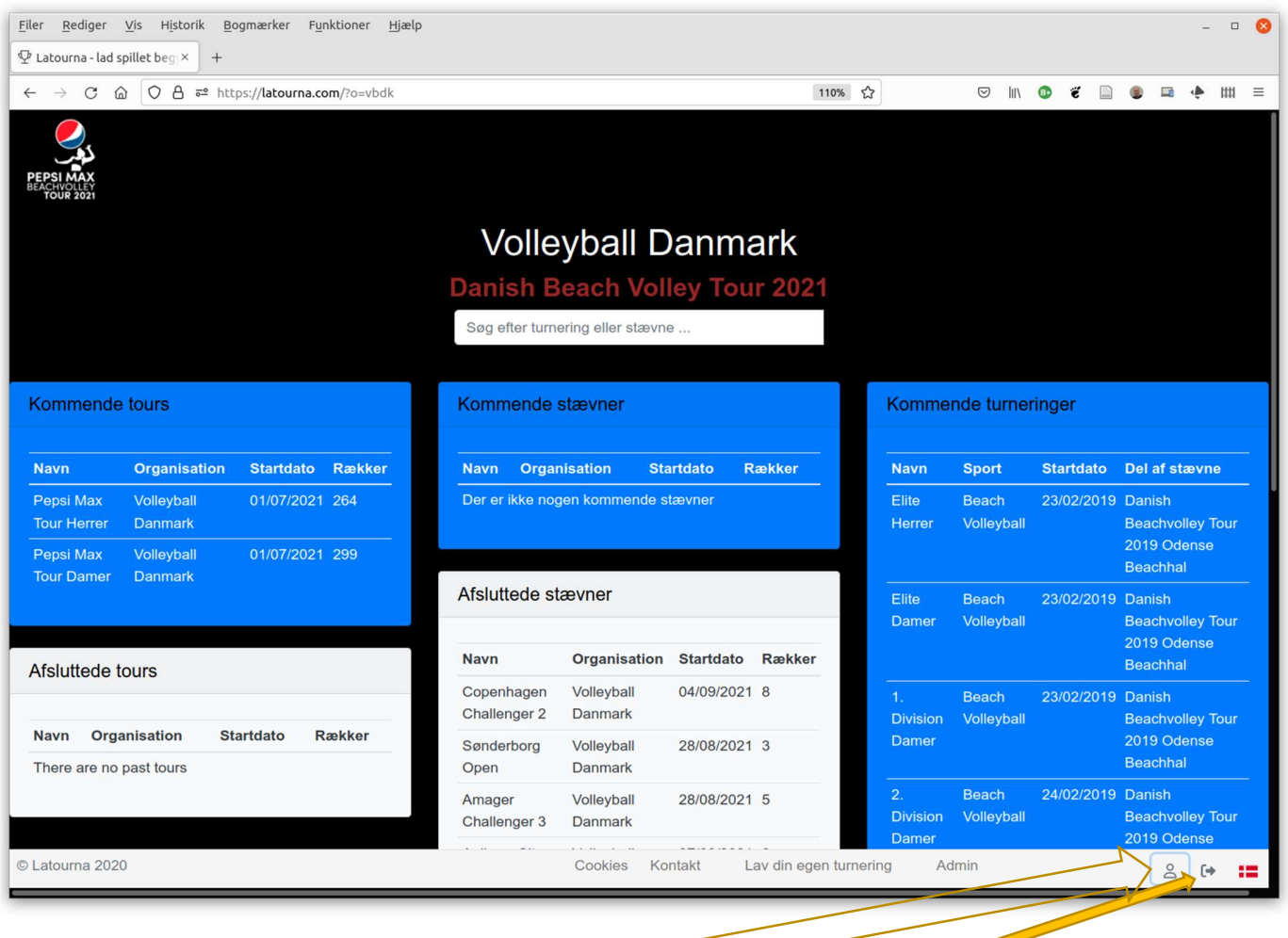

Log ind med din nye profil (hvis du er logget ud, så klik på login-ikonet nede til højre). Klik på profil<sub>f</sub>ikonet nederst til højre. Nu kan du se og redigere oplysninger om dig selv.

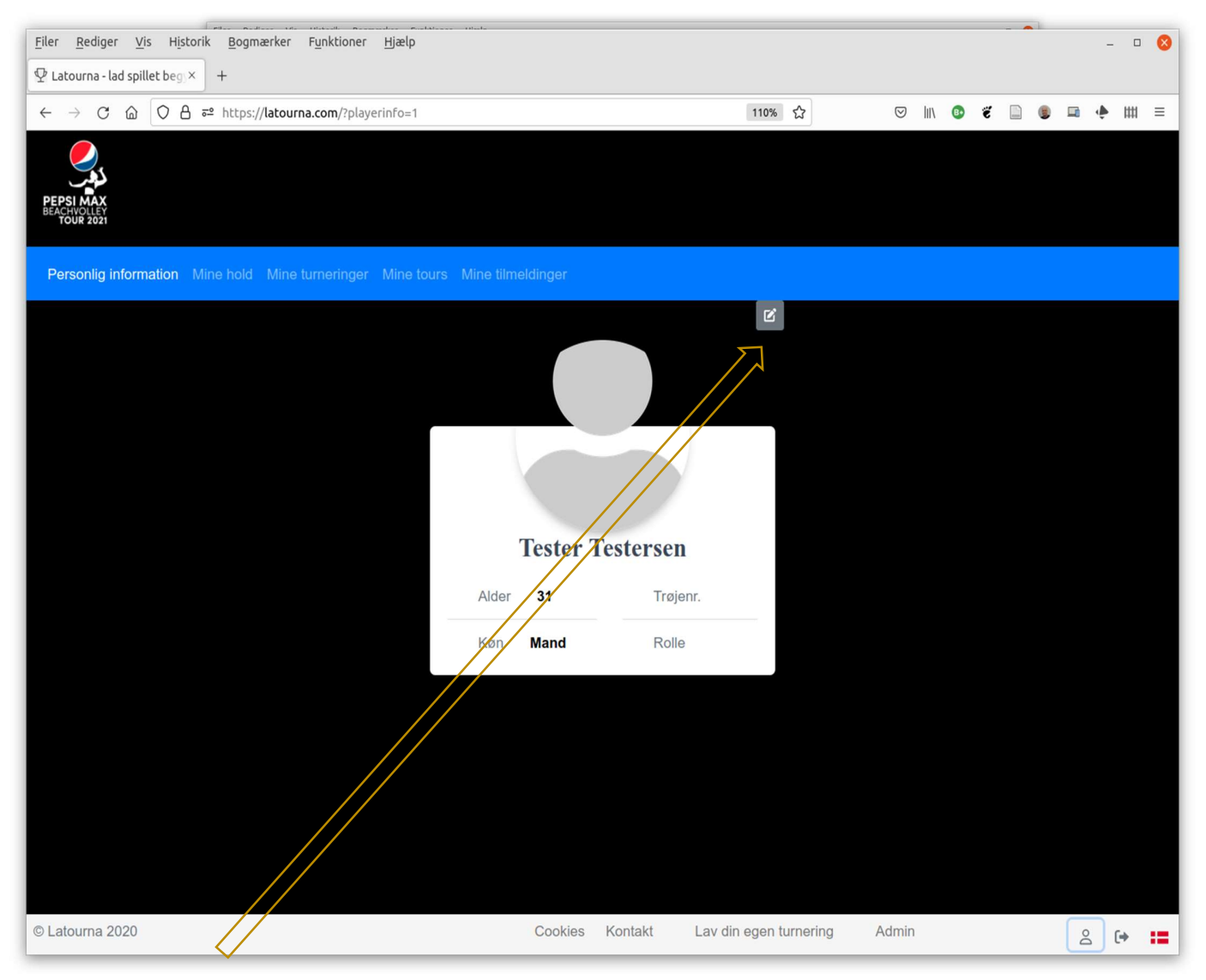

Klik på rediger-ikonet oppe til højre over profilbilledet.

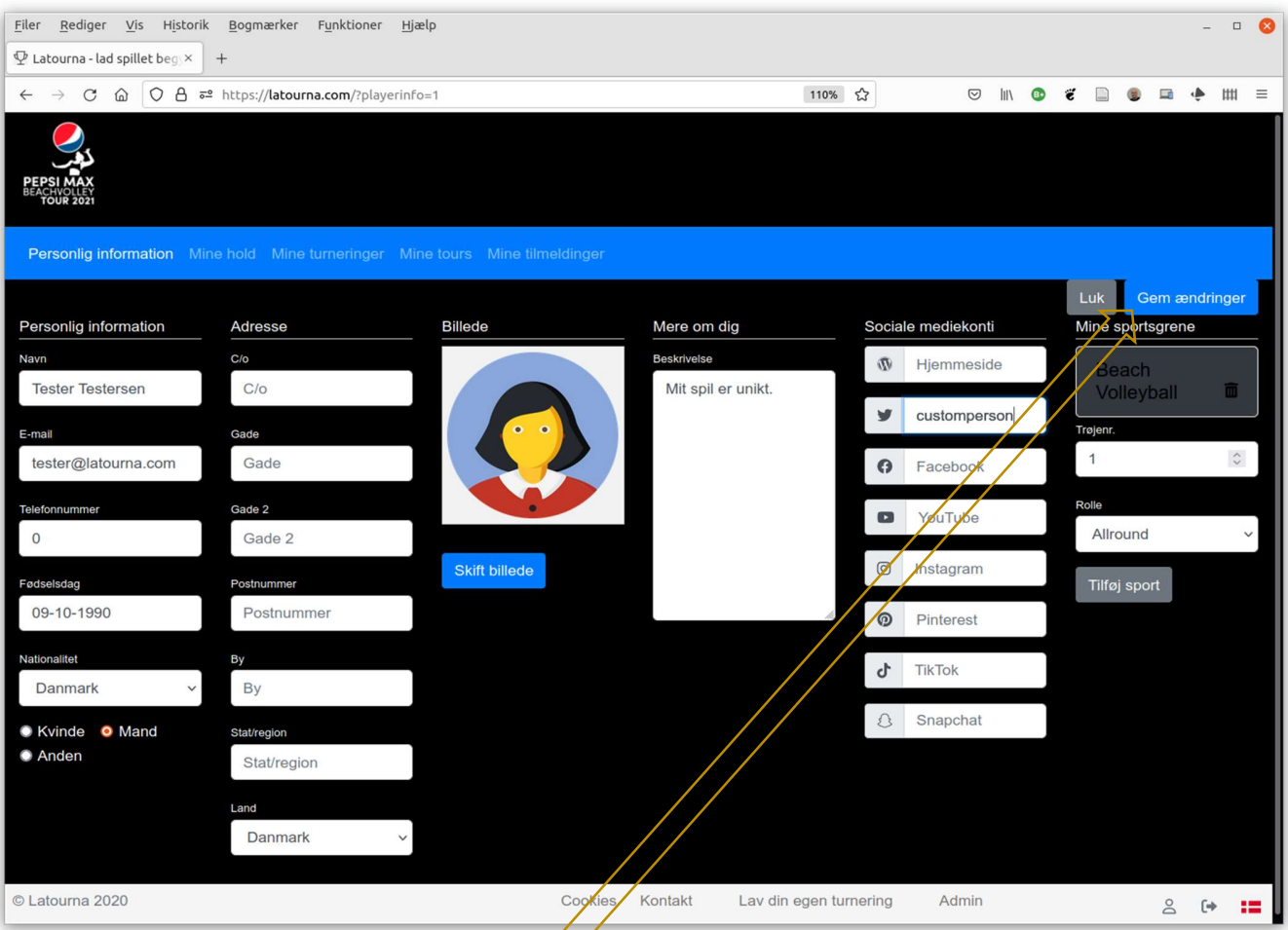

Skift billedet ved at klikke på den blå Skift billede-knap under profilikonet.

Skriv lidt om dig selv.

Angiv dit trøjenummer og rolle på holdet (angreb, forsvar, all round). Husk at klikke Gem ændringer oppe til højre.

# Tilmelding til turneringer

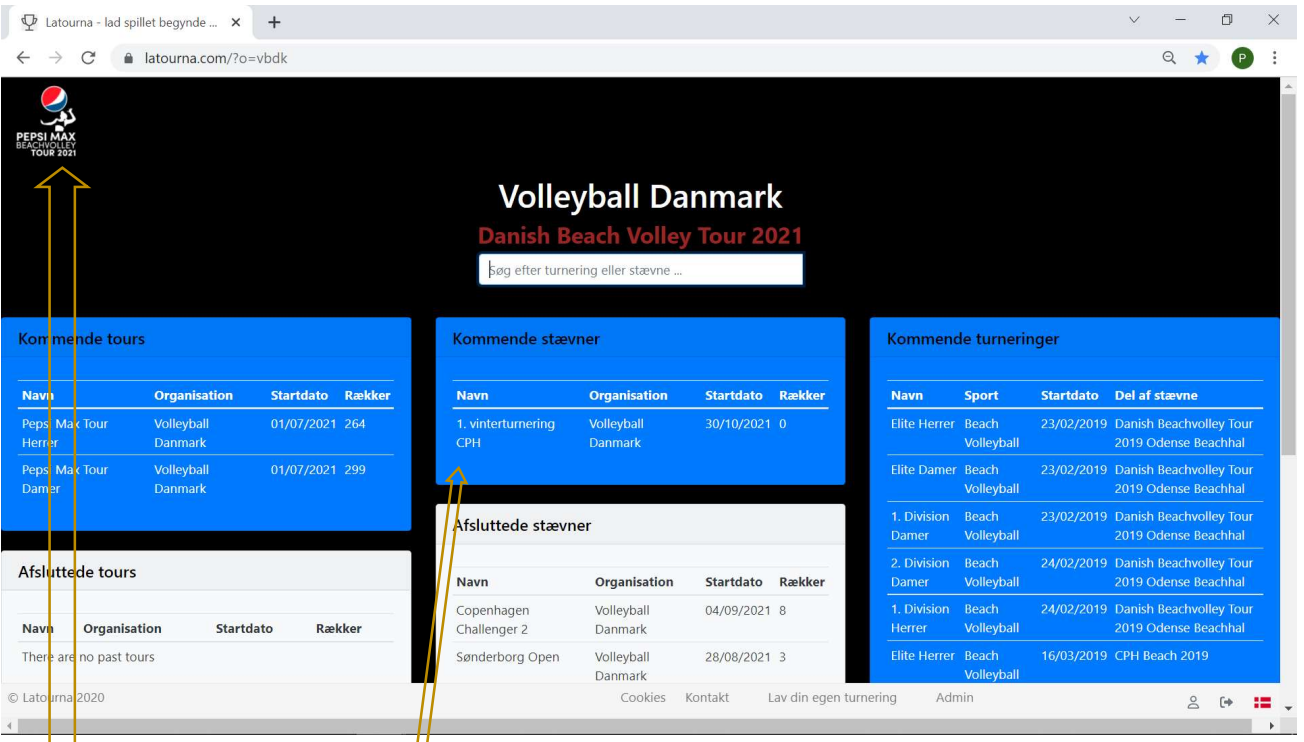

Tilbage på forsiden: Klik på et stævne. Du kan nu tilmelde dig ved at klikke på Tilmeld -ikonet (profilen med et plus) ude til højre. Se andre tilmeldte ved at klikke på øjet.

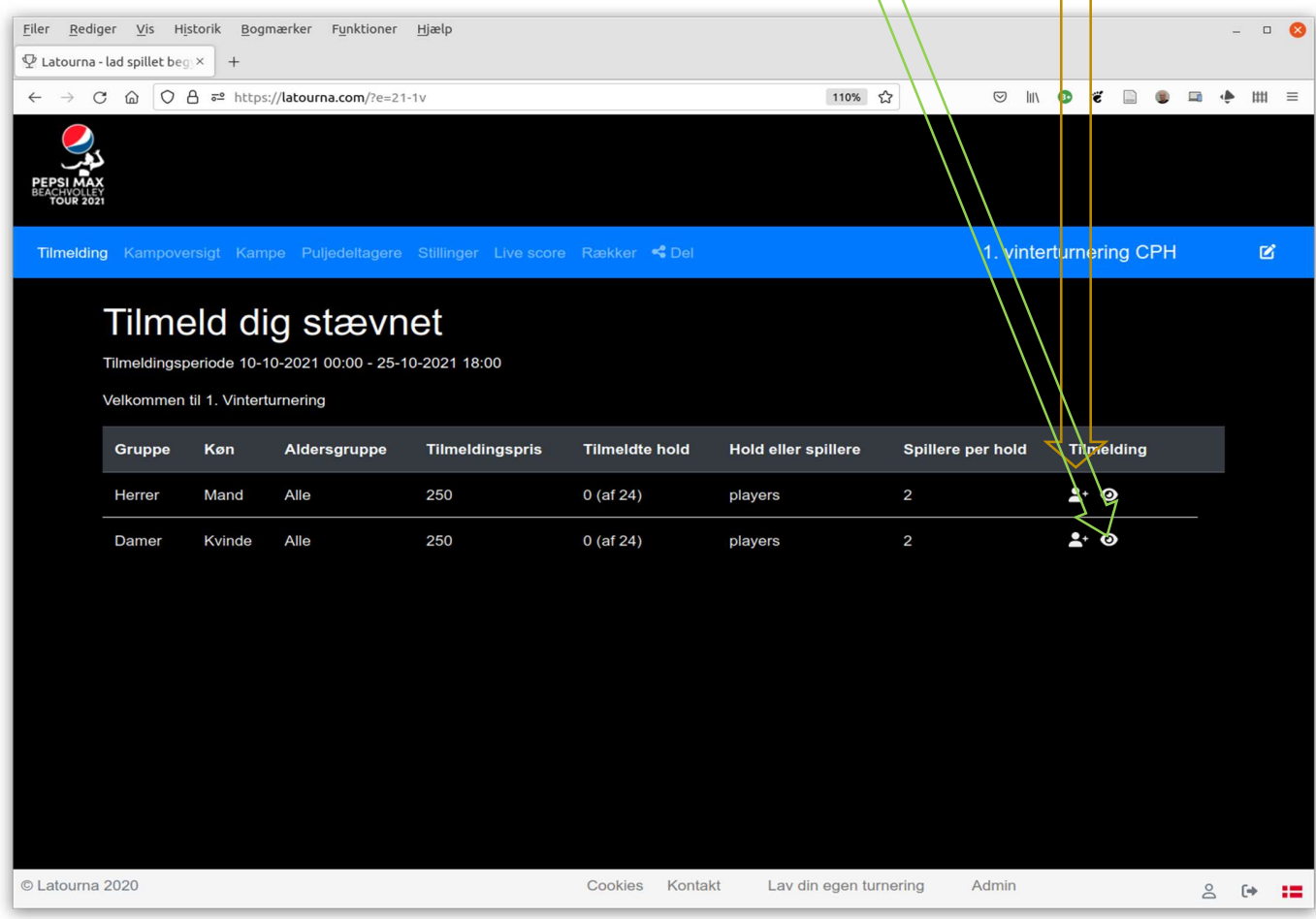

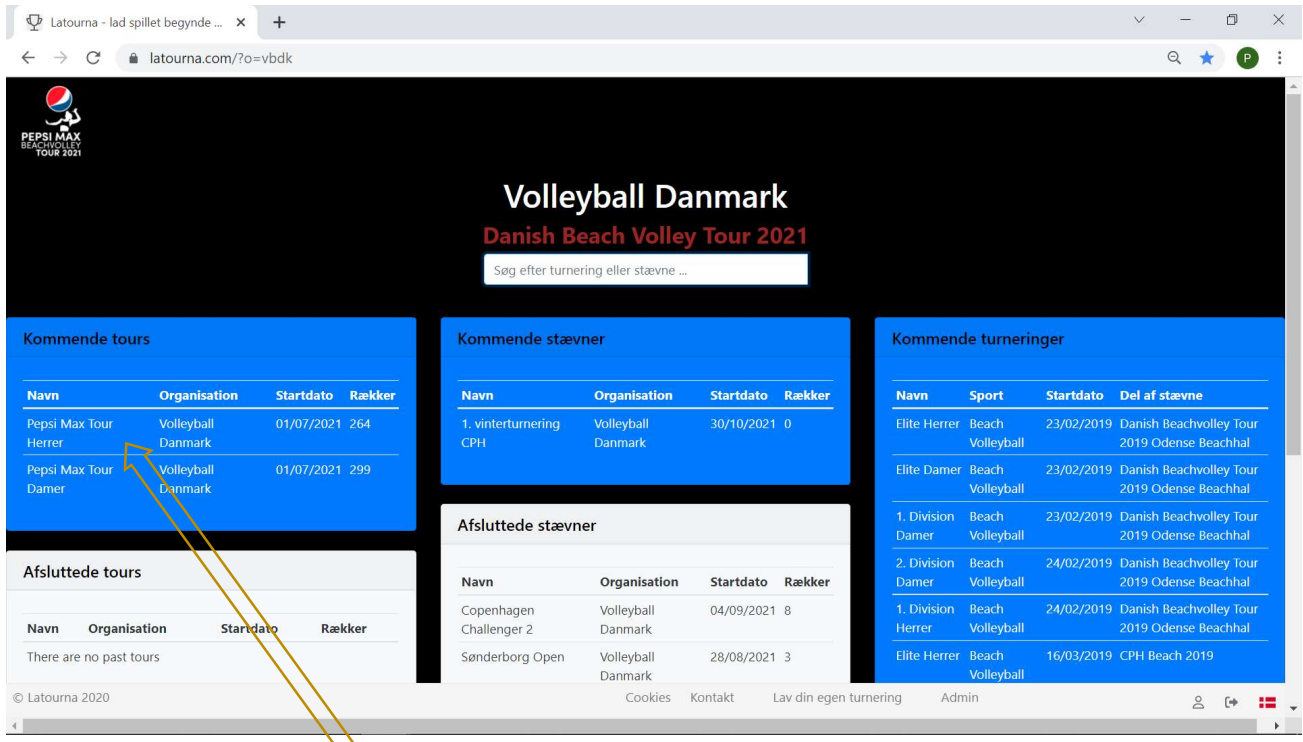

Du kan også klikke på Pepsi MAX Tour Herrer eller Pepsi MAX Tour Damer, så får du nedenstående side. Her ser du ranglisten og kan klikke på stævner for at få alle turneringerne frem og kan den vej melde dig til ved at klikke på et stævne. Du kan også klikke på en spiller for at se dennes profil

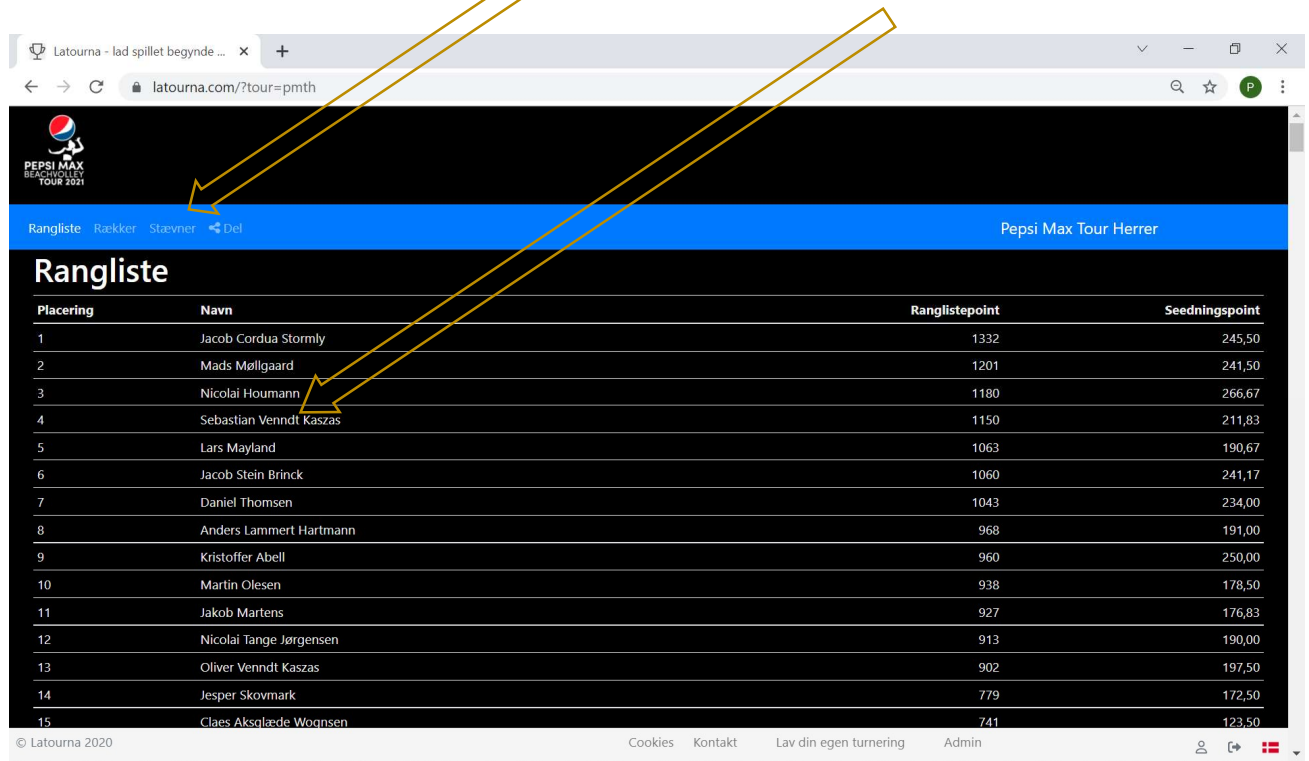

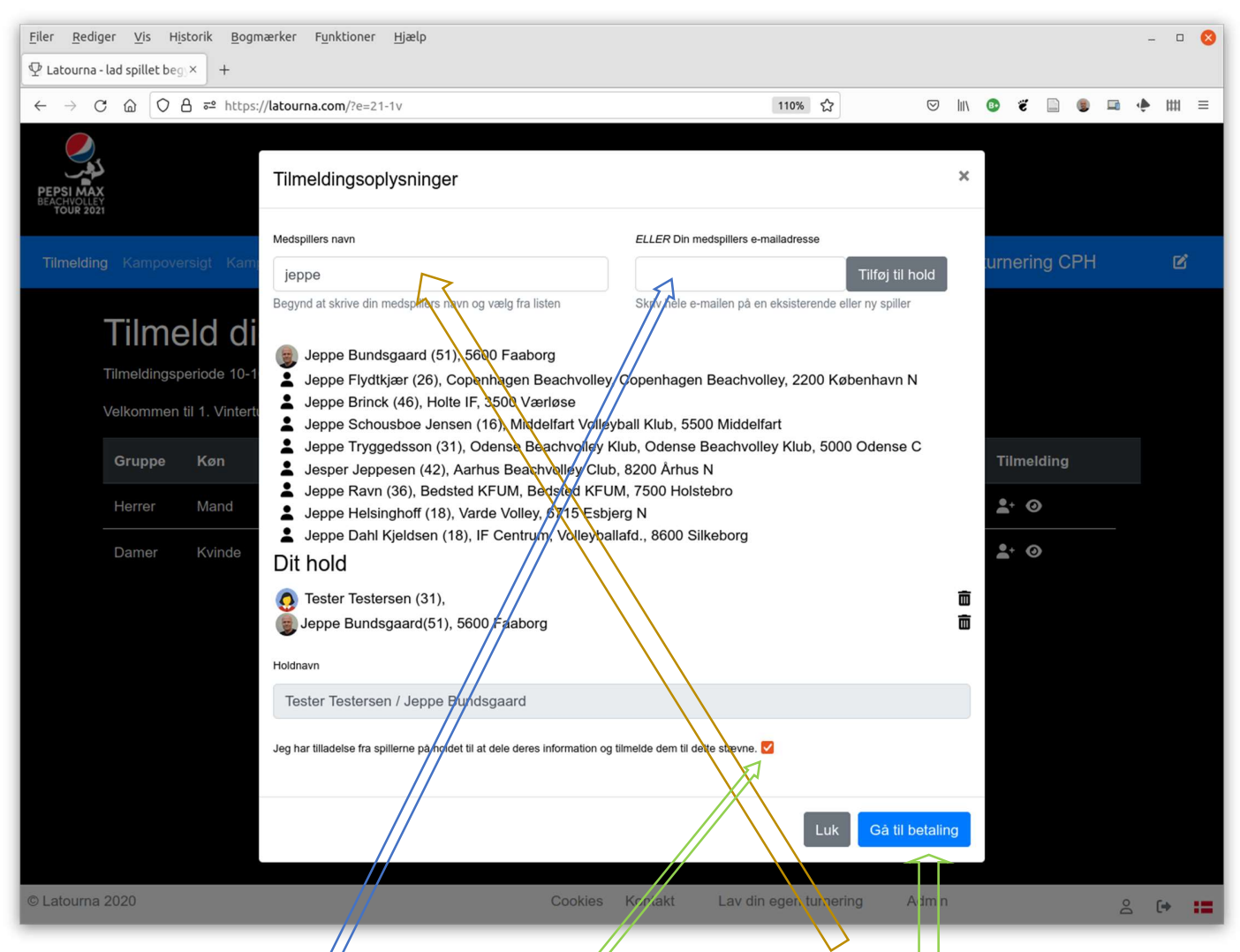

Find din holdkammerat yed at skrive nogle få bogstaver af hendes/hans navn. Eller ved at skrive hele hendes/hans e-mailadresse. Eller ved at vælge/blandt tidligere medspillere. Bemærk at du for spillerne kan se: Fuldt pavn, Alder (i parentesen), Klub, Postnummer og By Så bør det være "nemt" at finde din rigtige makker  $\circled{c}$ 

Husk at markere, at du har fået godkendelse til at tilmelde. Og klik så på Gå til betaling.

### Betaling

På betalingssiden kan du se hvordan du betaler for din tilmelding Pt. foregår betalingen med MobilePay til 29998

Senere betaler du via betalingssystemet Easy, der virker på samme måde som det tidligere system DIBS

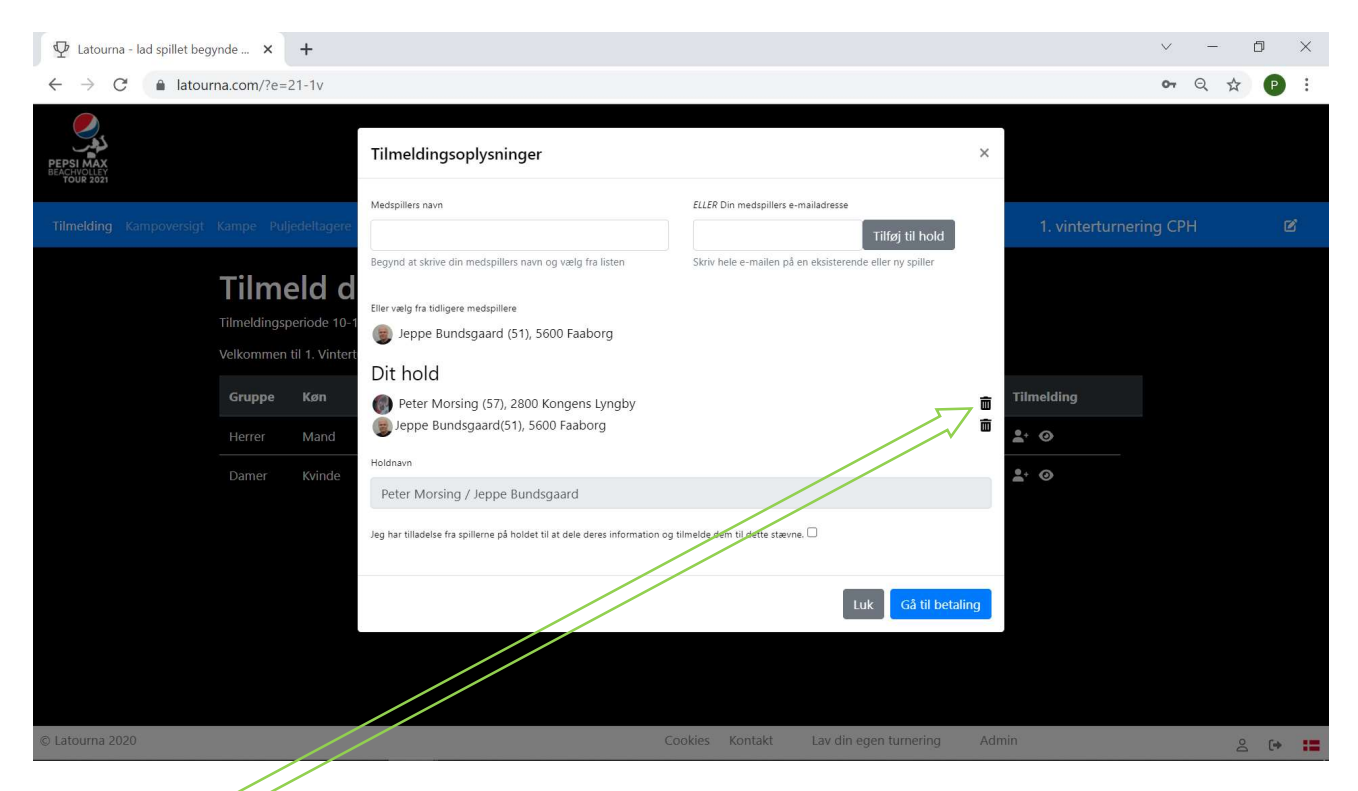

Du kan også tilmelde et hold, du ikke selv er med på. Du sletter bare dig selv ved at trykke på skraldespanden. Herefter kan du tilføje en ny spiller. Derefter er du "holdleder" for holdet og får også samme relevante e-mails om turneringen, som spillerne